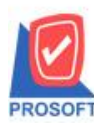

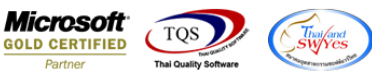

# **ระบบ Enterprise Manager**

รายงานรายละเอียดลูกค้า สามารถ Design เพิ่มแสดง Column ข้อมูลอื่นๆเงื่อนไขการวางบิลและข้อมูลอื่นๆเงื่อนไขการรับ

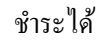

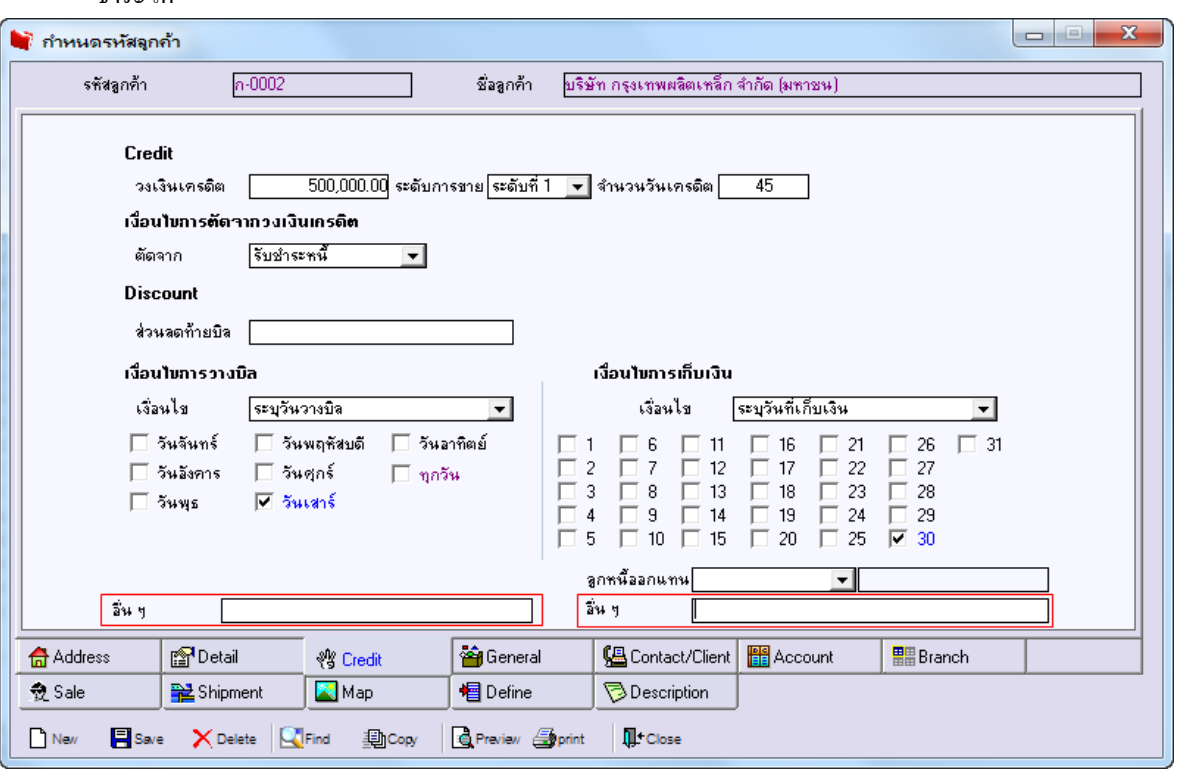

1.เข้าที่ระบบ Enterprise Manager > AR Setup > กา หนดรหสัลูกหน้ี> Preview

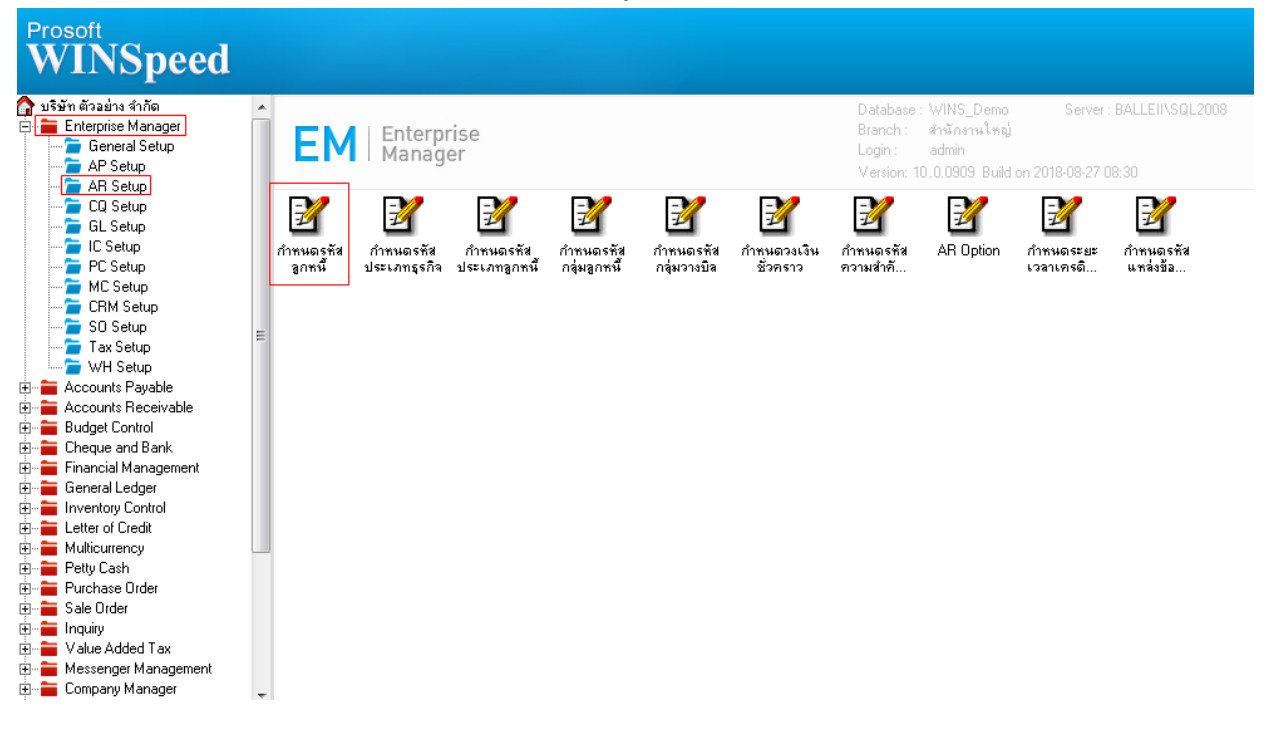

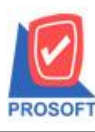

## **บริษัท โปรซอฟท์ คอมเทค จ ากัด**

**2571/1ซอฟท์แวร์รีสอร์ท ถนนรามค าแหงแขวงหัวหมากเขตบางกะปิ กรุงเทพฯ 10240 โทรศัพท์: 0-2739-5900 (อัตโนมัติ) โทรสาร: 0-2739-5910, 0-2739-5940 http://www.prosoft.co.th**

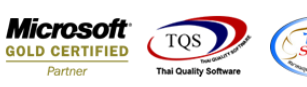

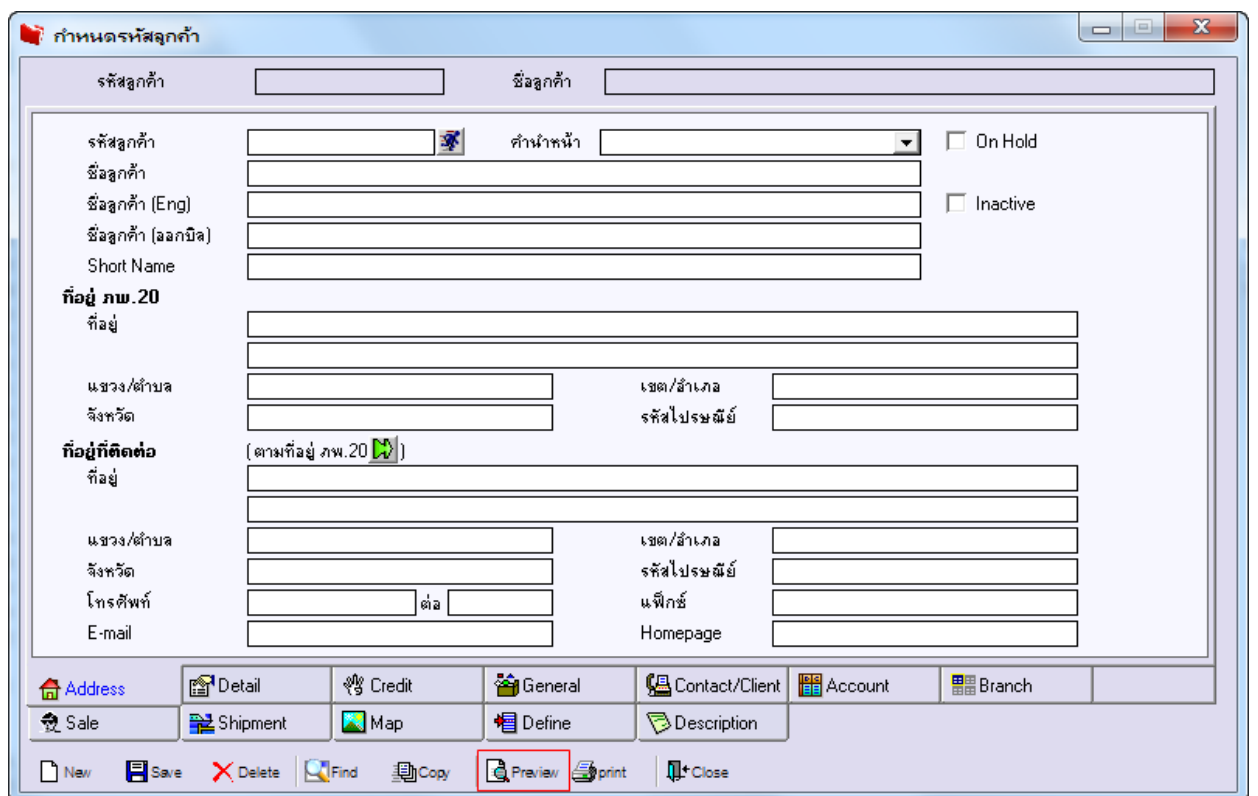

# 2.เลือก Range ที่ต้องการดูรายงาน >OK

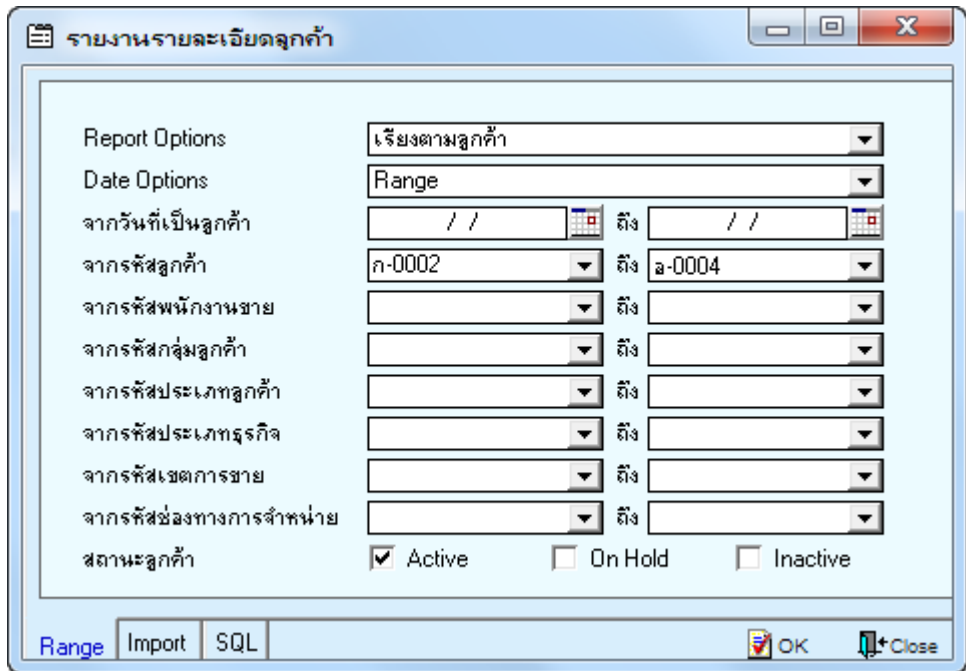

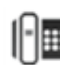

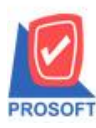

## **บริษัท โปรซอฟท์ คอมเทค จ ากัด**

**2571/1ซอฟท์แวร์รีสอร์ท ถนนรามค าแหงแขวงหัวหมากเขตบางกะปิ กรุงเทพฯ 10240 โทรศัพท์: 0-2739-5900 (อัตโนมัติ) โทรสาร: 0-2739-5910, 0-2739-5940 http://www.prosoft.co.th**

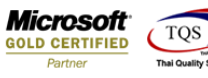

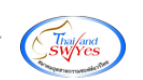

#### 3.เลือก Icon Design

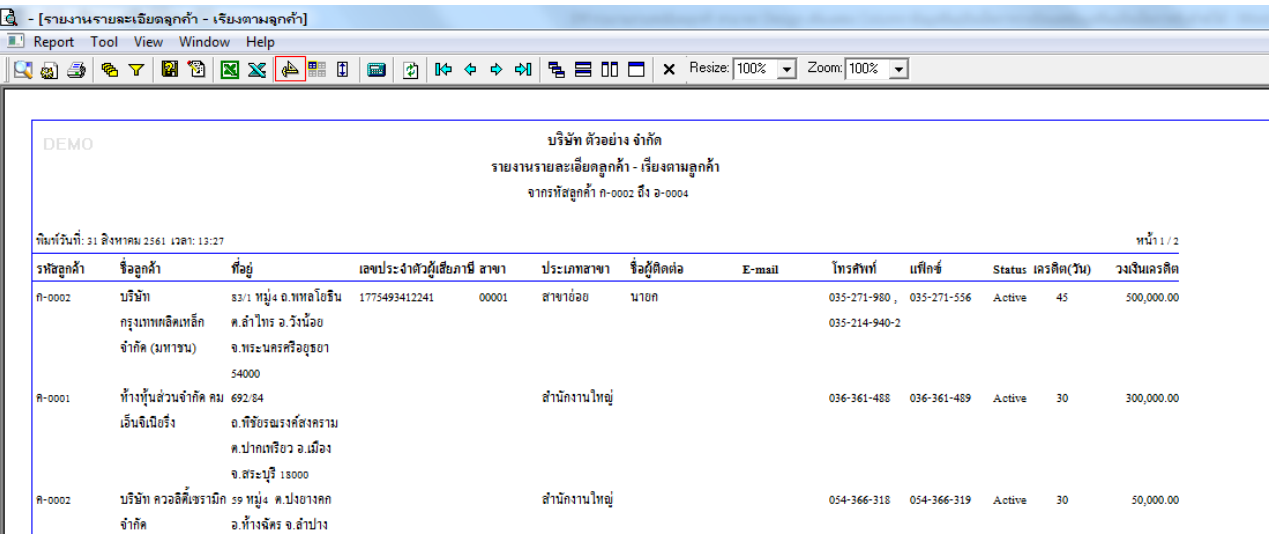

#### 4.คลิกขวา Add > Column

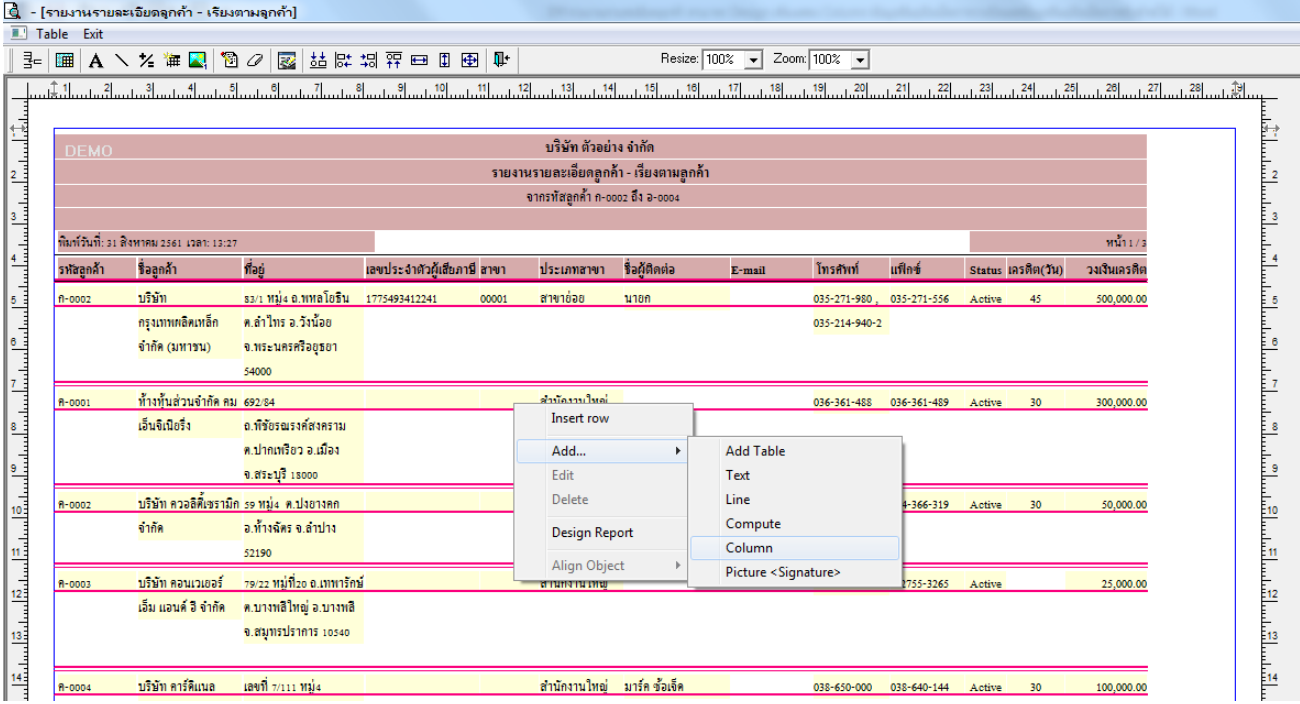

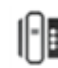

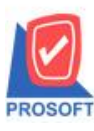

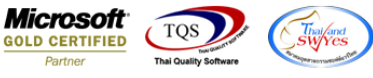

5.เลือกเพิ่ม Column ชื่อbillremark : ! เพื่อดึงข้อมูลอื่นๆเงื่อนไขการวางบิลจากน้นัจัดรูปแบบตัวอักษร ขนาดตัวอักษร ตามต้องการ ปรับตำแหน่งให้ตามต้องการ > Click OK

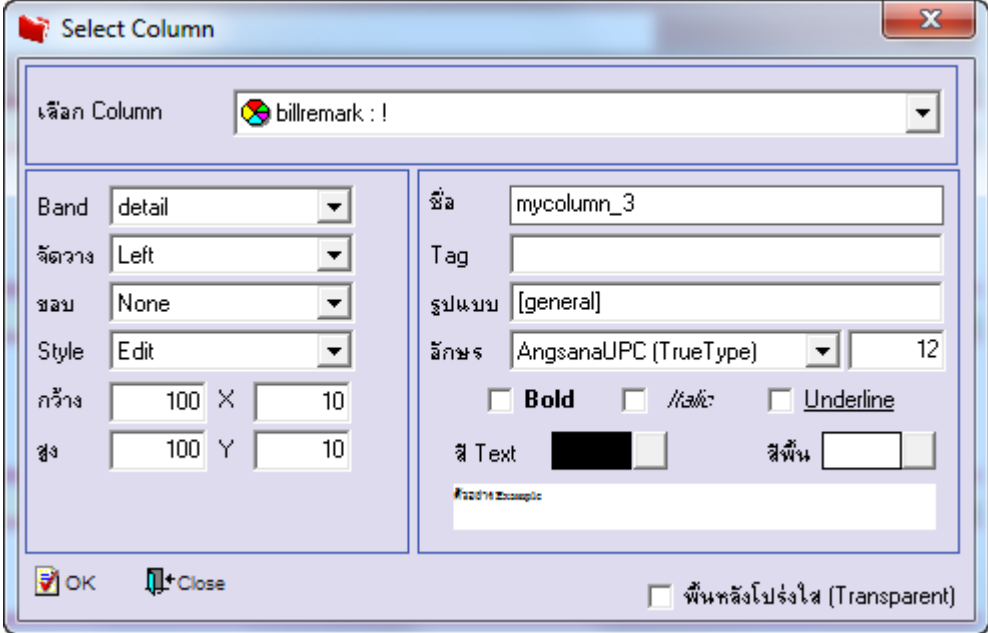

6.เลือกเพิ่ม Column ชื่อ collectremark : ! เพื่อดึง ข้อมูลอื่นๆเงื่อนไขการรับชำระ จากนั้นจัครูปแบบตัวอักษร ขนาดตัวอักษร ตาม ต้องการ ปรับตำแหน่งให้ตามต้องการ $>$  Click OK

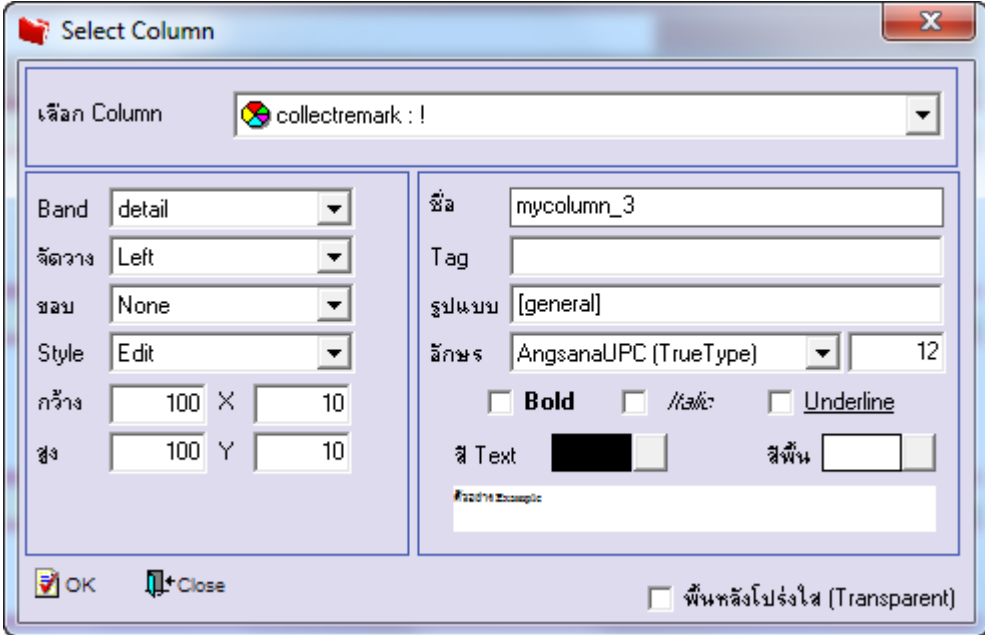

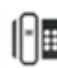

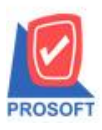

**2571/1ซอฟท์แวร์รีสอร์ท ถนนรามค าแหงแขวงหัวหมากเขตบางกะปิ กรุงเทพฯ 10240 โทรศัพท์: 0-2739-5900 (อัตโนมัติ) โทรสาร: 0-2739-5910, 0-2739-5940 http://www.prosoft.co.th**

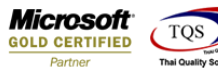

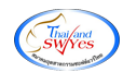

7.Click > Exit เพื่อออกจากโหมด Design

8.เลือก Tool > Save Report

### 9.Click เลือก Library ที่ต้องการ

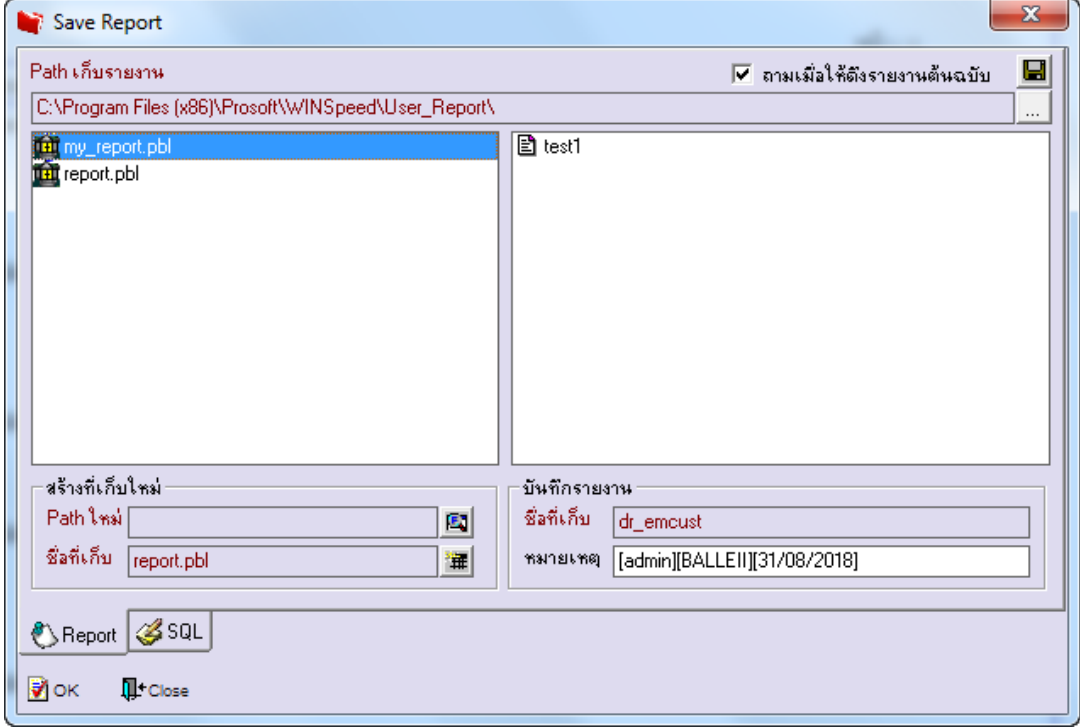

10.Click เลือก ถามเมื่อให้ดึงรายงานต้นฉบับ ในกรณีที่จะบันทึกสร้างรายงานใหม่ > Click Icons รูปแผ่นดิสก์ เพื่อทำการบันทึก รายงานใหม่> Click OK

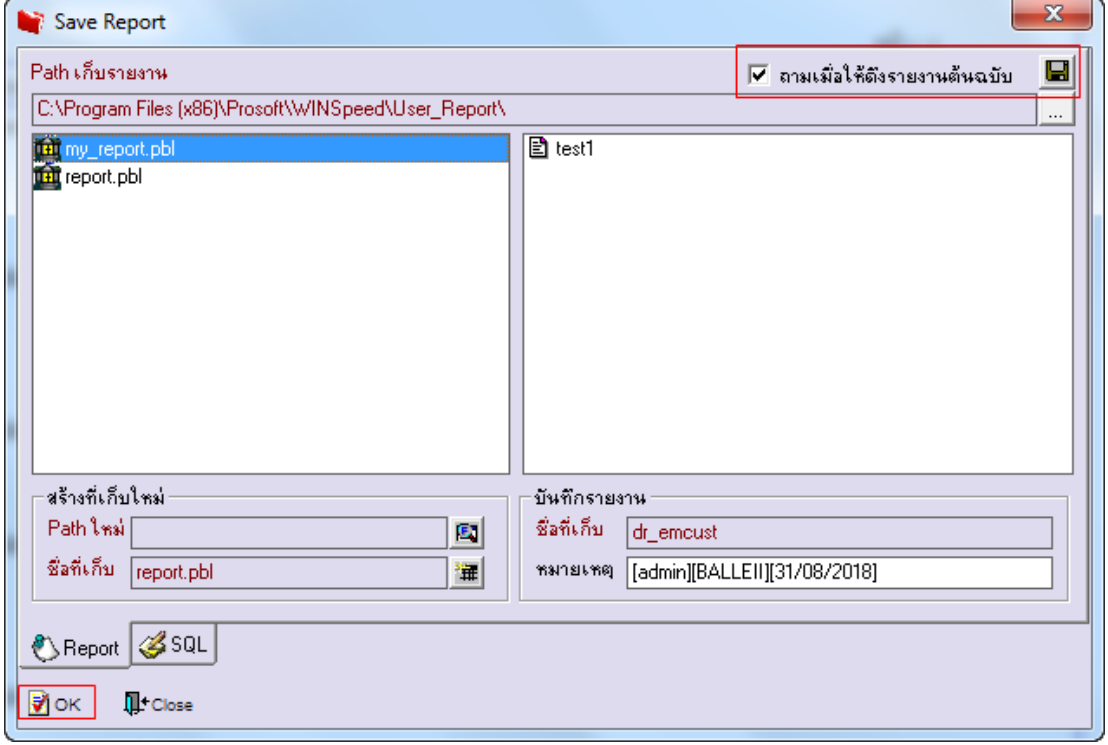